# **Checkpoint Learning® Certificate Programs**

## **User Guide**

Tax & Accounting 800.231.1860 cl.thomsonreuters.com

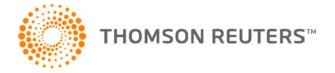

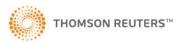

Copyright 2018 Thomson Reuters/Tax & Accounting
Thomson Reuters, Checkpoint Learning, and the Kinesis logo are trademarks of Thomson
Reuters and its affiliated companies.
All Rights Reserved.

Revised 9/25/18

This guide, or parts thereof, may not be reproduced in another document or manuscript in any form without the permission of the publisher.

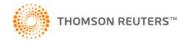

## **Table of Contents**

| Accessing the Checkpoint Learning® Certificate Program             | 4 |
|--------------------------------------------------------------------|---|
| Accessing Your List of Certificate Programs on Checkpoint Learning | 4 |
| Accessing Self-study Courses                                       | 7 |
| Accessing the Final Exam                                           | 7 |
| Certificates                                                       | 9 |
| Obtaining CPE Certificates                                         | 9 |
| Obtaining the Checkpoint Learning Competency Certificate™          | 9 |
| Adding the Competency Certificate to a LinkedIn Profile            | 9 |

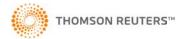

# Accessing the Checkpoint Learning® Certificate Program

#### Accessing Your List of Certificate Programs on Checkpoint Learning

After purchase, the Checkpoint Learning Certificate Program will automatically be added to your user's account in Checkpoint Learning. (If you do not have an account, one will be created for you, and you will receive an email with your username and password.) The following steps show how to access the program.

1. First go to checkpointlearning.thomsonreuters.com. Click Sign In or Register:

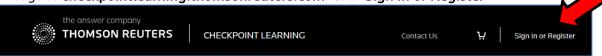

2. Enter your username and password, then click Sign In:

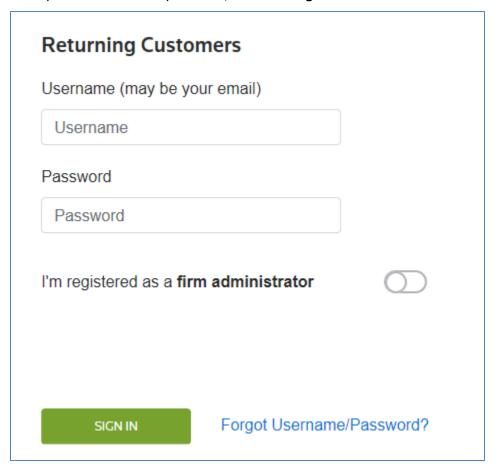

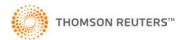

**3.** Once logged in, the **Certificate Programs** tab will appear in the toolbar. Click **Certificate Programs** to access your programs.

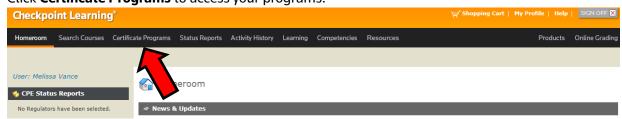

**4.** The specific Checkpoint Learning Certificate Programs you have purchased will be located under the **Certificate Program** tab. To access a program, simply click on its title.

**Note:** The Program Period is one year from date of purchase. Immediately after purchase, the Program Expiration Date displayed on this screen will not be correct. Within 24 hours, the business operating system will sync and the date will correctly display the full one-year period.

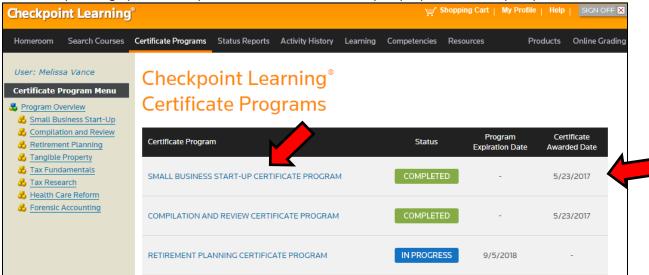

- **5.** Once the certificate program is opened, you will see two tabs:
  - Program Progress and
  - Program Details.

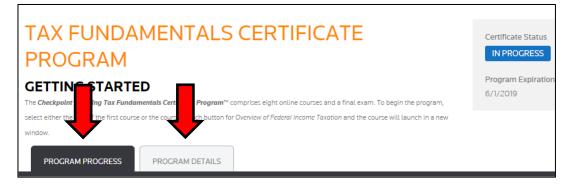

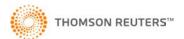

6. The **Program Progress** tab lists the self-study courses and final exam:

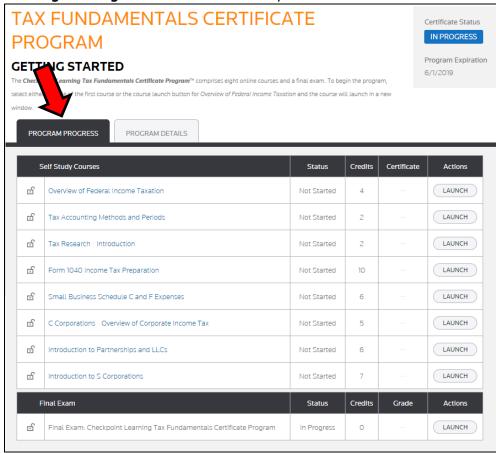

#### The **Program Details** tab provides a link to the **User Guide**:

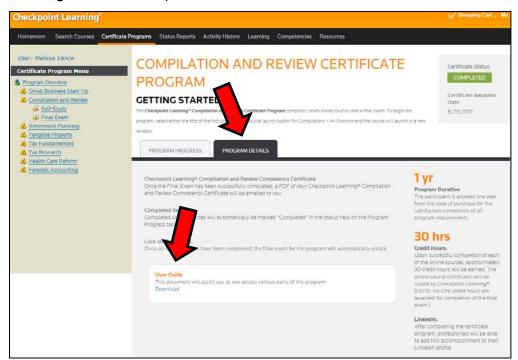

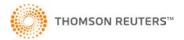

#### **Accessing Self-study Courses**

To begin the program under the **Program Progress** tab, launch the first Self Study Course. Click on the **Launch** button to begin the course. Courses may be launched via the online viewer or downloaded to your desktop. Courses will open in a new window.

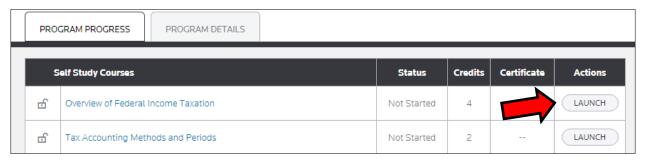

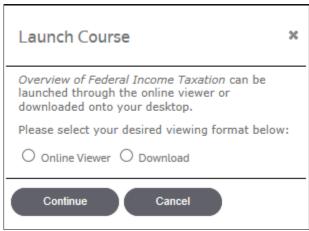

#### **Accessing the Final Exam**

When all course materials have been completed, the **Final Exam** may be accessed by clicking on the **Launch** button. The exam will open in a new window.

**Tip:** Before beginning the Final Exam, launch each self-study course and save it for quick reference. Click on the printer icon in the upper right of the course ( ), click on Entire Course, then either print to Adobe PDF or Save As an HTML file before beginning the final exam.

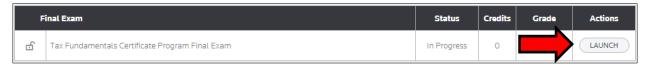

**Note:** To successfully complete the certificate program, a grade of at least 70% on the Final Exam must be achieved. If the Final Exam grade is below 70%, the exam may be reset and retaken.

Once the Checkpoint Learning Certificate Program has been completed, the **Status** will show as **Completed** under the **Certificate Programs** tab.

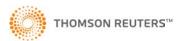

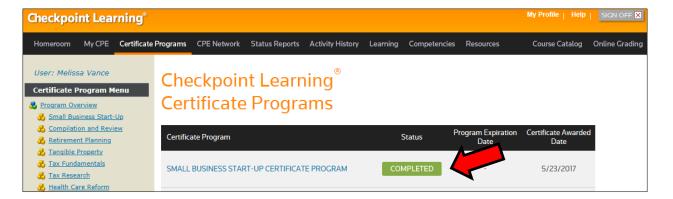

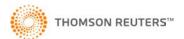

#### **Certificates**

In addition to earning the Checkpoint Learning Competency Certificate™ after the program completion, the courses and webinars provide CPE credit (**Note:** No CPE credit hours are awarded for completion of the Final Exam or the Case Study.)

#### **Obtaining CPE Certificates**

After completion of each individual program component, you can view and print your CPE certificate.

1. Click on **View** in the **Certificate** column for each online course.

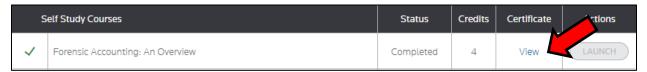

2. Certificates may be printed by clicking the Print Certificate button:

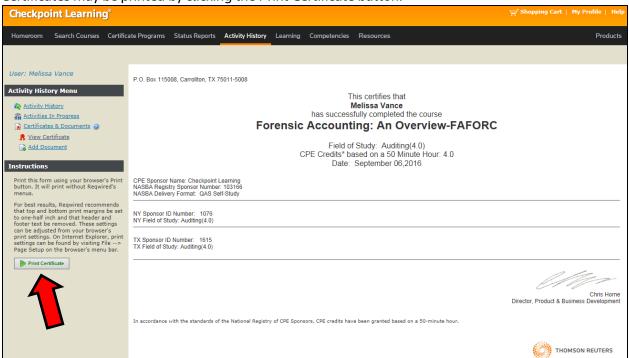

#### Obtaining the Checkpoint Learning Competency Certificate™

Once all program requirements (self-study courses and final exam) have been successfully completed, a PDF of the Checkpoint Learning Competency Certificate will be emailed to the user (usually on Fridays).

#### Adding the Competency Certificate to a LinkedIn Profile

To add the Checkpoint Learning Competency Certificate to LinkedIn—

- 1. Log in to LinkedIn.
- 2. Hover the cursor over **Profile** at the top of the LinkedIn page, and select **Edit Profile**.

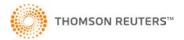

- 3. Under Add a section to your profile, click Add certifications.
- 4. Under Certification Name, type "Checkpoint Learning (*insert Specific Program here*) Competency Certificate."
- **5.** Under **Certification Authority**, begin to type "**Thomson Reuters**" and a listing of companies will appear. Select **Thomson Reuters Information Technology and Services** from the list to ensure that the Thomson Reuters logo appears next to the profile certificate as illustrated:

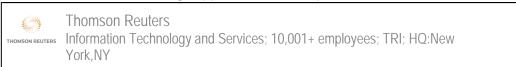

- 6. Under Certification URL, insert https://checkpointlearning.thomsonreuters.com/GetCertificate.
- 7. Click Save and Done editing.

The certificate will now be listed under **Certifications**.

Checkpoint Learning Retirement Planning Competency Certificate

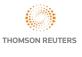

Thomson Reuters

In addition to adding the certificate to LinkedIn, the competency may also be added as a new skill, which will allow peer endorsement.